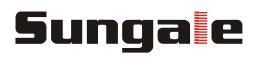

# Netchef Generation III Smart Kitchen Gateway **User's Manual**

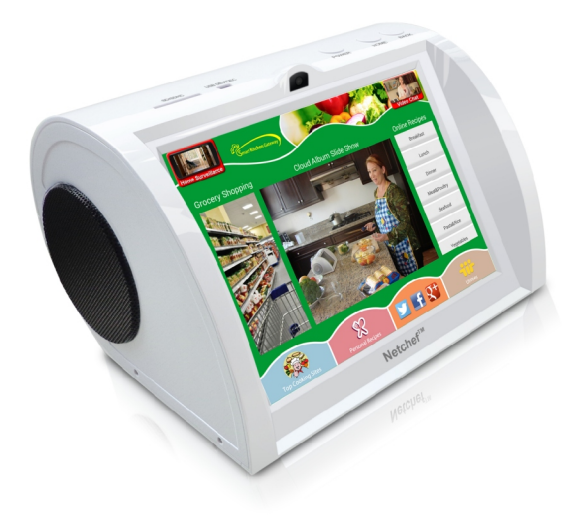

For ongoing product improvement, this manual is subject to modification without prior notice.

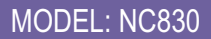

#### **User Notice**

This product has met electronic emissions standards required It can be used safely at home.

FC CE

### **Contents**

#### **Before Operation**

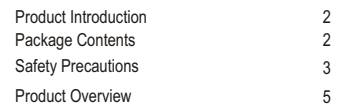

#### **Basic Operation**

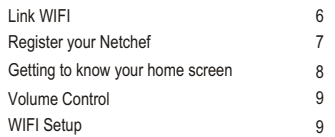

#### **Advanced Operation**

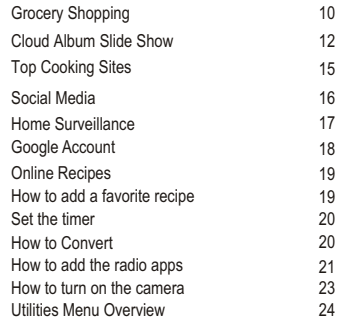

#### **Customer Management**

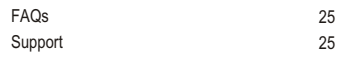

### **Product Introduction**

Use the internet to load, manage, and share your favorite photos with family, friends, and businesses, on this Netchef.

### **Features**

- Voice search to find food, groceries you needed in pre-selected online grocery stores
- Get your food and groceries delivered by online stores to your doorstep
- Voice search recipes from top cooking and recipe websites
- Cloud Album shows real-time photos from your remote family members and friends
- Cloud Files function allow you directly access your personal cloud storage space to review and manage your private documents.
- Netchef G3 provides 20GB free cloud storage
- Synchronize thousands of recipes to the Netchef G3 from the cloud database each time the device is turned on
- Pre-selected top cooking websites at your fingers
- Touch screen operation
- Store and display your personal recipes
- Watch streaming movie and enjoy video while your cooking
- Two big Hi-Fi speakers give you true music enjoyment while you are cooking
- Built-in radio apps provide you endless radio stations all over the world
- Automatically search and link to internet via your home router
- **Basic cooking recipes are preloaded in case there is no internet connection.**
- Supports social media applications such as Facebook, Twitter, Google+...
- Timer will remind you when your food is ready with melodious sound
- Measurement converter for transferring units between the metric system and English system
- Browse the internet to find everything you need
- Present Function: Built in IP camera creates video stream that you can view your home for kids and seniors surveillance from your smart phone, compatible with both Android and iPhone. (third party stream transmission)

### **Specifications**

- Processor: 1.6GHz dual core CPU
- Touch panel: Capacitive Glass panel
- Screen: 8" TFT LED screen
- Resolution: 1024x768
- Wireless: 802.11b/g/n
- Input: USB Host; SD/SDHC card
- Camera: 2MP<br>Audio output: 2x3W
- Audio output:
- Power supply: AC 100-240V, DC 5V

### **Package Contents**

- Netchef Generation III
- Quick start quide
- AC adaptor
- USB cable

### **Before Operation**

### **Safety Precautions**

Please read the following guidelines carefully to ensure user safety.

#### **Power Precautions**

**A WARNING:** indicates information that, if neglected, could result in serious injury and/or death to the user.

**A. CAUTION:** indicates information that, if neglected, could result injury to the user and/or material damage.

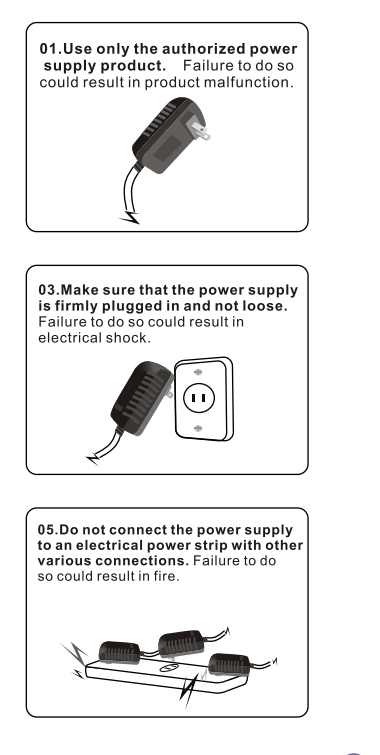

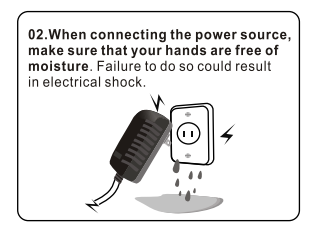

04.Do not let the power cord get overly entangled and do not place any heavy objects on the cord. Failure to do so could result in electrical shock.

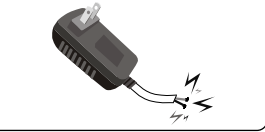

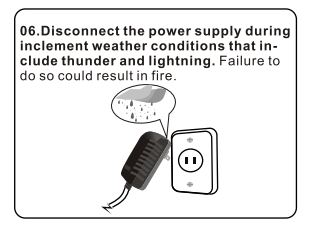

### **Safety Precautions**

Please read the following guidelines carefully to ensure user safety and avoid malfunction.

#### **Product Related Precautions**

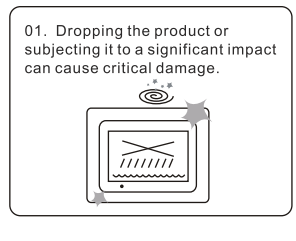

03. Striking or scratching the LCD screen may cause critical damage.

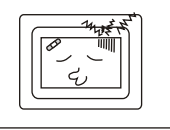

05. Do not subject the product to severe humidity and/or heat.

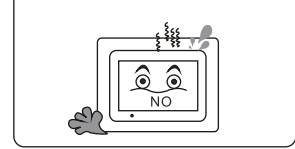

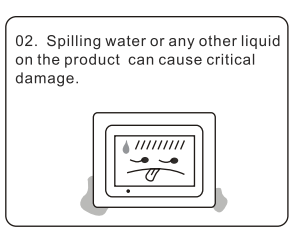

04. When cleaning the LCD screen, turn off the power and wipe it gently with a soft cloth.

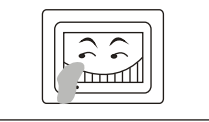

06. Make sure to power off the unit before disconnecting the power supply.

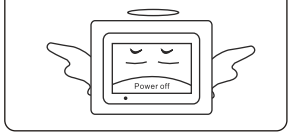

### **Product Overview**

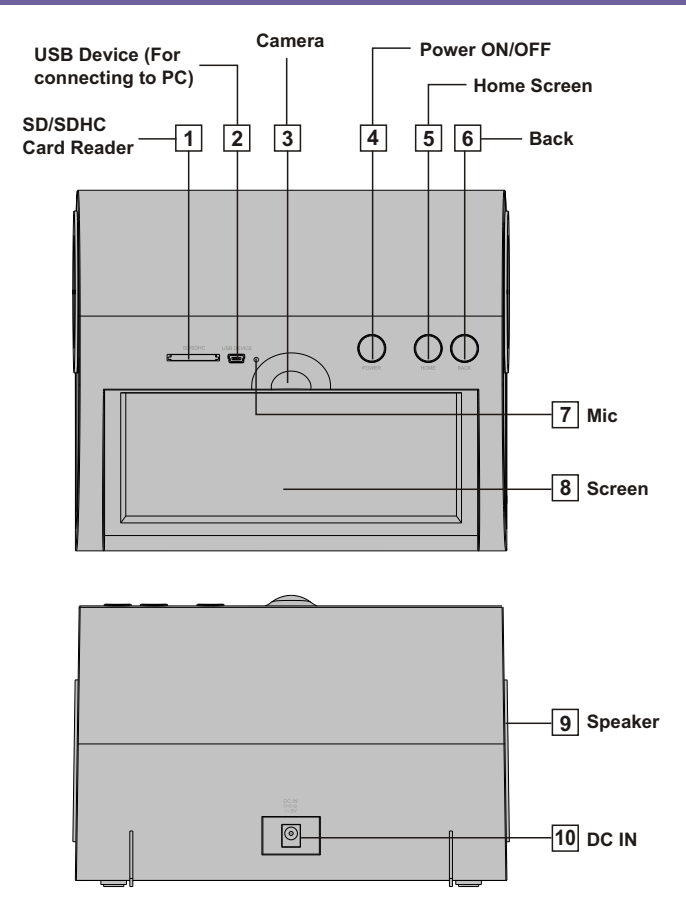

### **Link Wi-Fi**

After power-on, the screen will appear a prompt to ask you to link to Wi-Fi, follow below instructions to link your Netchef to the internet.

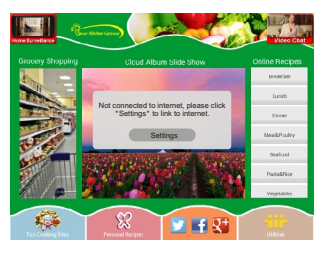

 $6$ 

#### **Step 1. Step 2.**

Tap "Settings" button on the prompt.

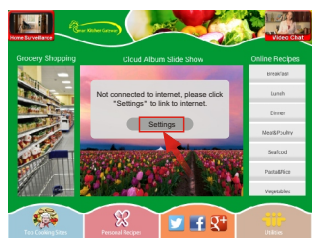

#### **Step 3.**

Select your network, put in your password, and then click "connect".

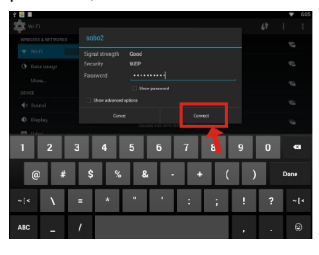

Select the WiFi button to the "ON" position.

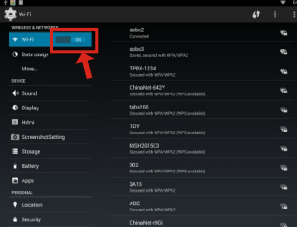

Note: A WiFi internet connection is required in order to register and use your Netchef as well as access the online features available.

### **Before Operation**

### **Register Your Netchef**

After Wi-Fi is connected, tap "Cloud Album Slide Show" on home screen, below message will appear to remind you to use the Serial Number in the block to register your Netchef.

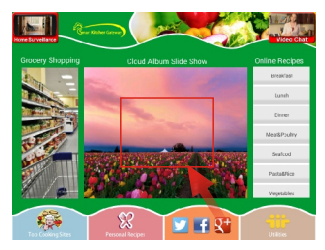

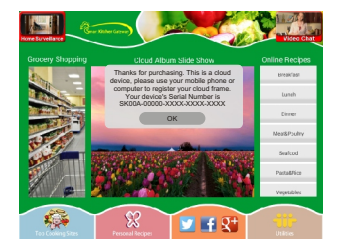

Now you need to register your Netchef by going to the website "https://cloud.sungale.com" on your computer, tablet or smart phone.

From the website, Click "Sign Up", then click "Activate your Cloud Product".

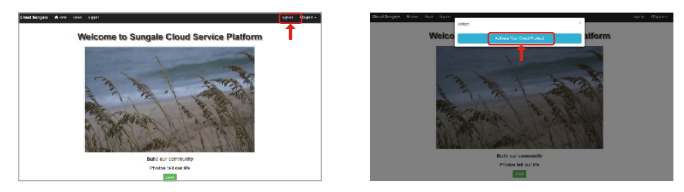

You will be prompted to register the Netchef by providing the serial number from your Netchef as well as some basic personal information, then click "register" button.

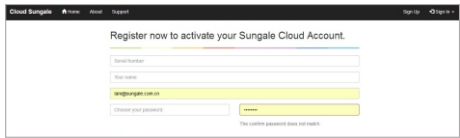

You need to go to the email box you used for registration to pick up your activating code and enter into on your computer, then, the screen will notify you that you have registered successfully.

### **Getting to know your home screen**

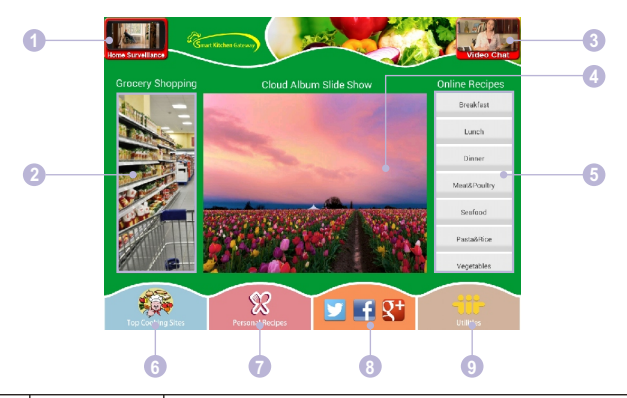

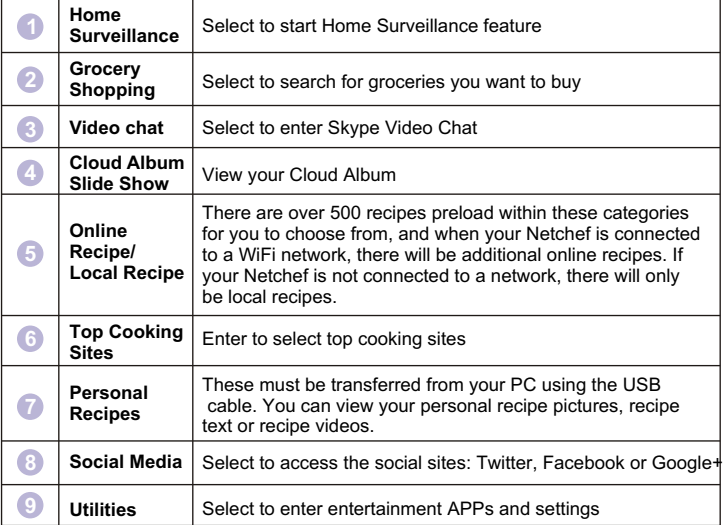

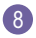

### **Volume Control**

#### **Adjust the Volume**

- 1. Hold down the **"HOME"** button for 2 seconds on the device, and the volume bar will display on the screen. You can then slide the volume bar to adjust the volume.
- 2. Slide your finger to the left or right on the top part of home screen to adjust the sound volume up or down.

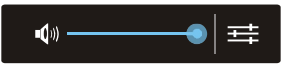

### **WIFI Setup**

You should automatically be prompted to setup your WiFi connection during the Netchef registration process, but if you ever need to connect to a new WiFi network, follow below instructions:

#### **Step 1:**

To setup the WiFi Connection on your Netchef, select **"Utilities"** from the home screen.

#### **Step 2:**

Select the **"Setting"** menu icon.

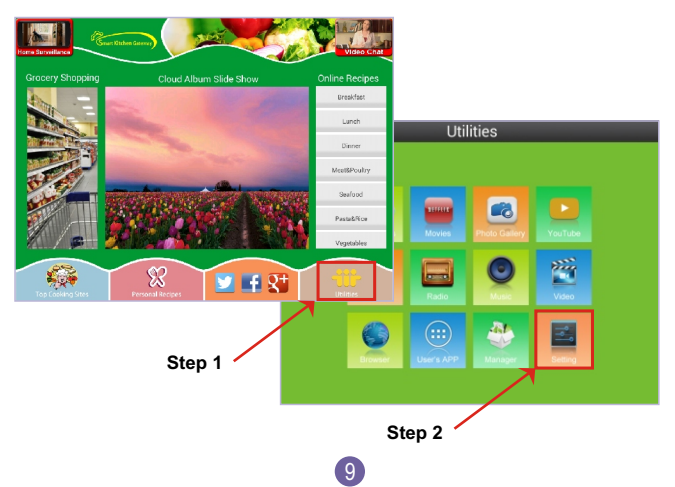

### **WIFI Setup**

#### **Step 3:**

Slide the WiFi button to the **"ON"** position.

#### **Step 4:**

Select your network, put in your password, and touch **"Connect"**.

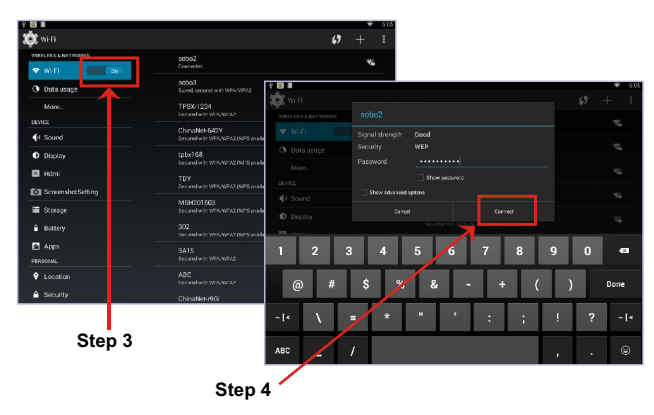

### **Grocery Shopping**

Your Netchef has been pre-installed with 4 popular grocery shopping sites, these are Amazon, Netgrocer, GoBiO and Shop FoodEX.

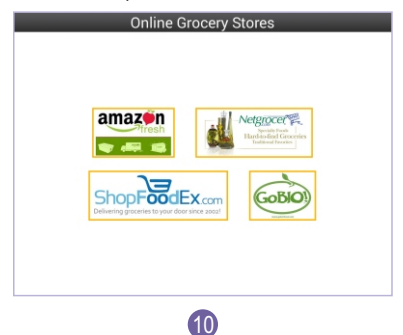

### **Grocery Shopping**

#### **Searching Grocery steps**

#### **Step 1:**

Touch the site you want to shop from, and a voice command will be prompted, and speak what you are wanting to search, such as "apple".

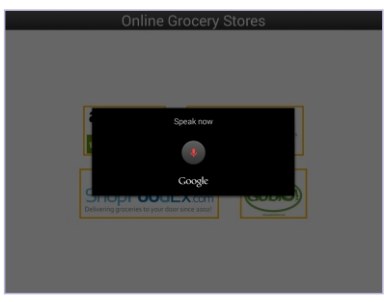

#### **Step 2:**

**"Apple"** will now be displayed on the list. Now speak the position number where your item is located. In the example below, it is in the second position, so speak "two", and your Netchef will search "apple" from the selected website.

**Mathematic Annual** x 3 Value termina Southern California .<br>Great news, we deliver to you Not a Prime Prest member<sup>y</sup> <u>Start your</u><br>30-day FRFF Inlatinship Thereto fully resume . . a arri Grab Something Refreshing **CANADIAN** 

11

Tips: You also can type what you want.

### **Cloud Album Slide Show**

The Cloud Album gives you access to all the photos you have stored in your free Netchef storage. You must go back to the website "http://netchef3.sungale.com" to add photo albums and slide shows into this section.

#### **Website required steps**

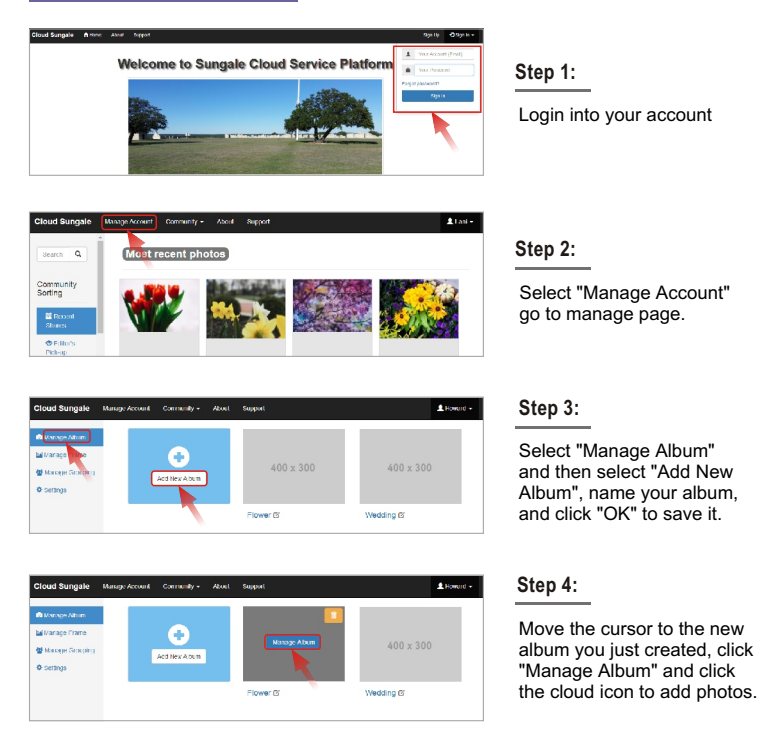

 $(12)$ 

### **Cloud Album Slide Show**

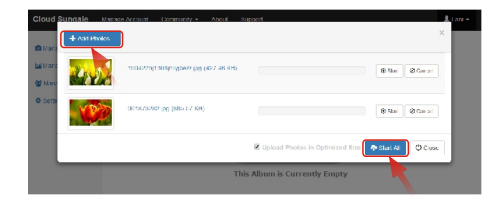

#### **Step 5:**

Click "Add Photos" button, choose photos from your computer and click "Start All" button to upload photos.

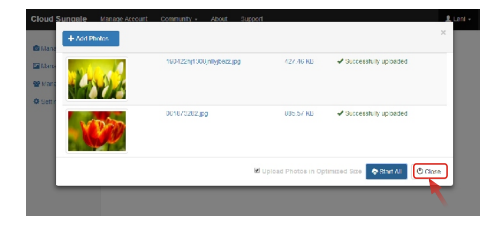

#### **Step 6:**

When all photos uploaded, click "Close" button to close the upload page, you'll see your photos have been uploaded.

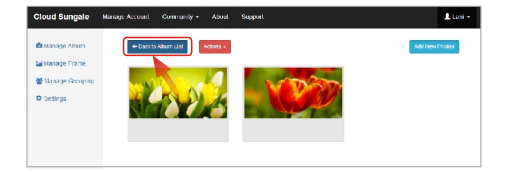

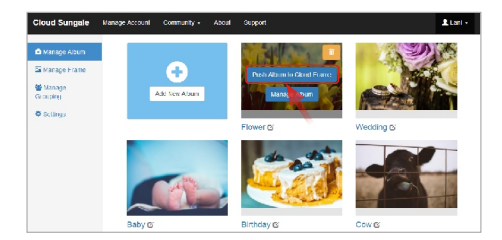

13

#### **Step 7:**

Click "Back to Album List" go back to Manage Album page.

#### **Step 8:**

Move the cursor to an album that you want to send to your cloud frame, then click "Push Album to Cloud Frame" button.

### **Cloud Album Slide Show**

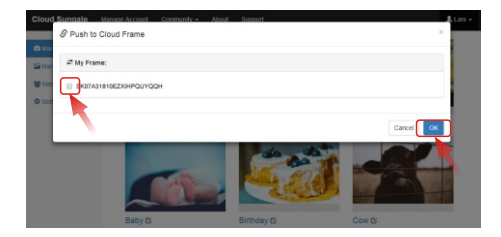

#### **Step 9:**

Select your frame and click "OK" button, now your have sent an album to your frame.

Now, You or your friends and loved ones can see the photos you shared to the cloud frame.

#### **Cloud Album slide show steps**

Touch the photo on the Cloud Album slideshow. Select the album and photos you wish to view.

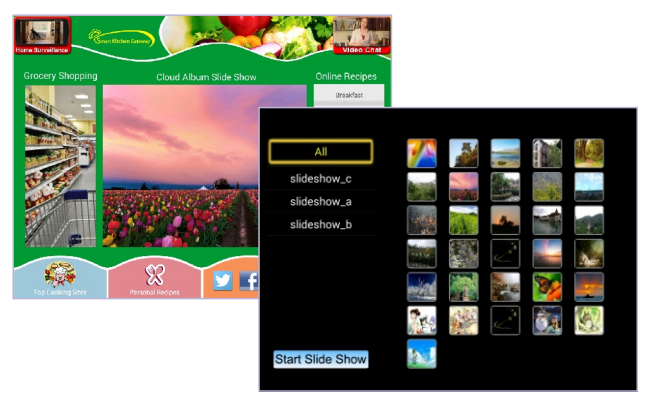

Note: Photos in Cloud Album will automatically play based on the settings you have set up from the website.

 $(14)$ 

### **Top Cooking Sites**

Press the **"Top Cooking Sites"** icon to select these websites. Your Netchef has been pre-installed with popular cooking sites, including Allrecipes, Bettycrocker, Chowhound, Epicurious and Food.

To add more cooking sites from the back up list, select the "+" in the lower right corner to enter the online storage backup list.

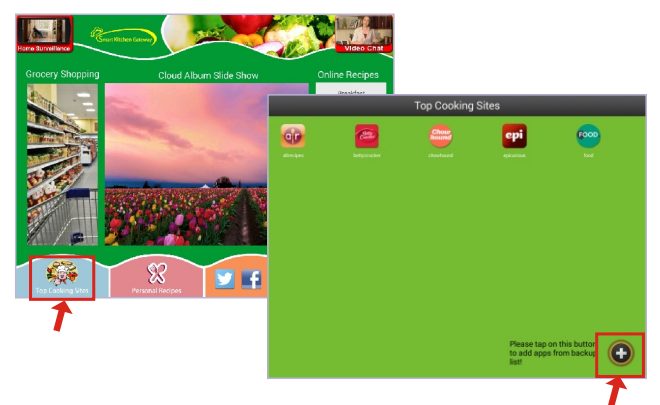

Select the cooking site/APP to download and install on your Netchef. Select "Yes" to download.

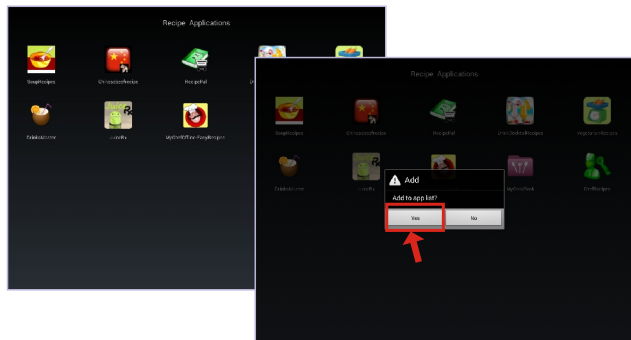

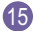

### **Top Cooking Sites**

Select "Yes" to install. After the installation is complete, the cooking site will be available on the front screen, where you can now select and use it.

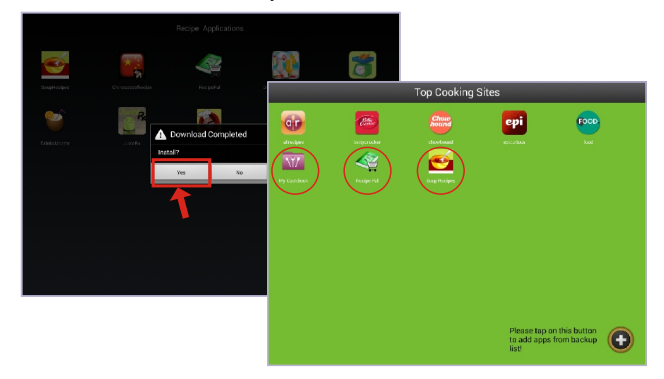

### **Social Media**

Your Netchef has been pre-installed with 3 popular Social Media APPS right from the home screen. These include Twitter ,Facebook and Google+.

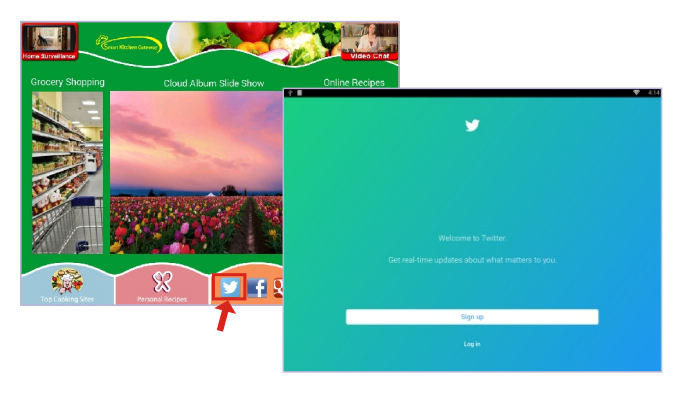

### **Home Surveillance**

#### **Netchef Setup**

Press the **"Home Surveillance"** icon located in upper left corner of home page to open IP Webcam. In the settings, select **"Cloud Streaming",** select **"Test compatibility"** (The screen will show "successful")

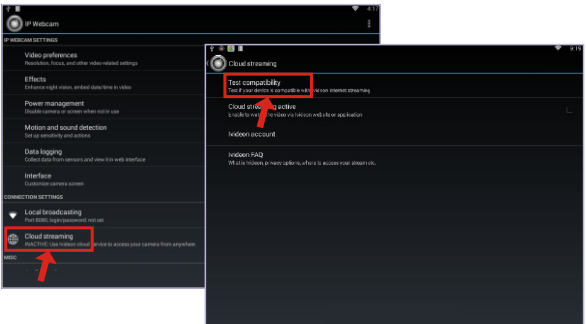

Select **"Cloud streaming active"** and follow the screen prompt to setup your lvideon account.

Go back to the IP Webcam main settings menu screen. Scroll to the bottom and select **"start server"**.

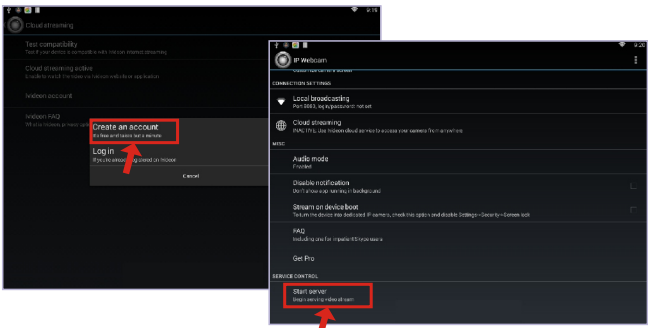

Note: Once setup for the first time, you only need to press **"start server"** for the Home Surveillance to run.

### **Home Surveillance**

#### **Phone/Tablet Setup**

Using your cell phone, go to the Google Play Store on Android phones or the APP store on iPhone.

Search for the APP Ivideon Cloud Surveillance and download and install it on your phone. Open up the APP, and login with the account you created on the Netchef. You should see a camera named "ROCKSHIP RK3066 - IP Webcam" which is your Netchef camera. Select it to view your video footage stream.

### **Computer Setup**

If you want to see the video created by your Netchef G3, Open your browser in your computer and type: https://www.ivideon.com/my, it will take you to a login page. Type in the account info you created with your Netchef. You will enter a page with your camera feed.

### **Google Account**

A Google Account will allow you to access the Google Play Store for APP downloads, and Google applications.

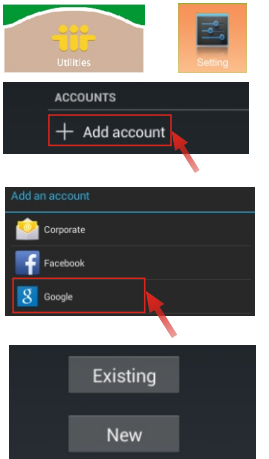

### **Step 1.**

Go to the Settings menu, and scroll down to "+Add account", and select it.

#### **Step 2.**

Select "Google" under the add an account menu.

### **Step 3.**

18

Select "Existing" if you currently have a gmail email account and put in your email and password.

Select "New" to setup a gmail email account.

### **Online Recipes**

There are thousands of online recipes and over 500pcs preload local recipes within these categories for you to choose from. When your Netchef is connected to network, there will be online recipes, when your Netchef is not connected to network, there will be local recipes.

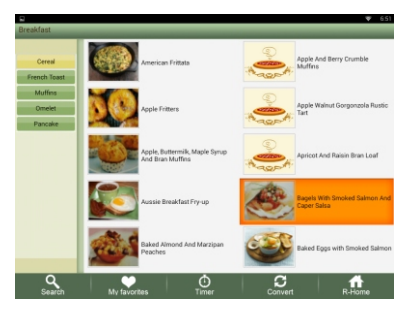

### **How to add a favorite recipe**

Select and enter the recipe, and touch the Icon  $"$   $"$   $"$  on the top left corner, then touch "yes" to add to my favorite, then you will find it in "my favorite".

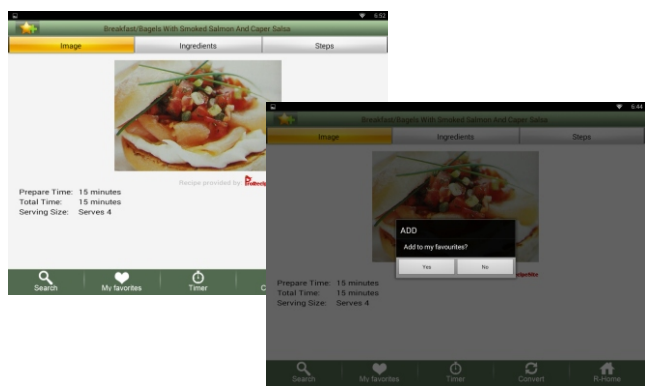

### **Set the timer**

Touch "Timer" on the bottom of the screen, and input the time you want to set, and touch "Start", then the Netchef will begin the timer.

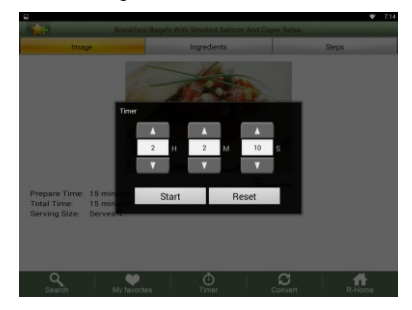

#### **How to Convert**

Touch the "convert", and select "volume" or "weight" you want to convert, and select the "volume unit" or "weight unit" , then input the quantity, then touch "convert".

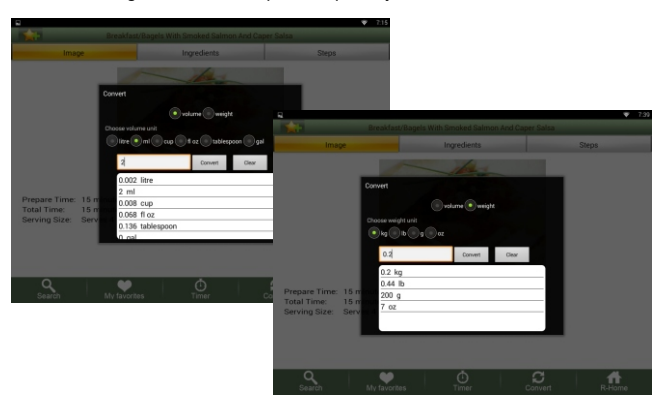

### **How to add the radio apps**

To add more internet radio apps in the back up list, select the "+" in the lower right corner to enter online storage backup list.

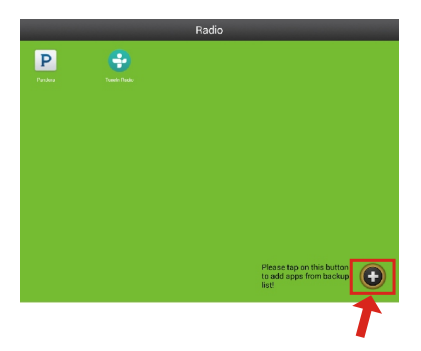

Select the radio app to download and install in your Netchef, then select "Yes" to download

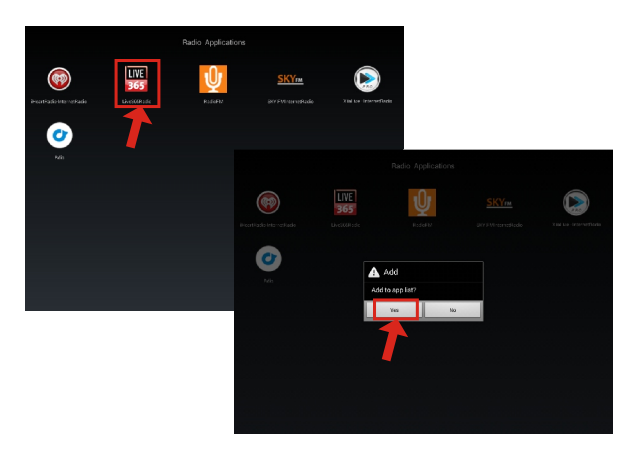

### **How to add the radio apps**

Select "Yes" to download , then select "Yes" to install

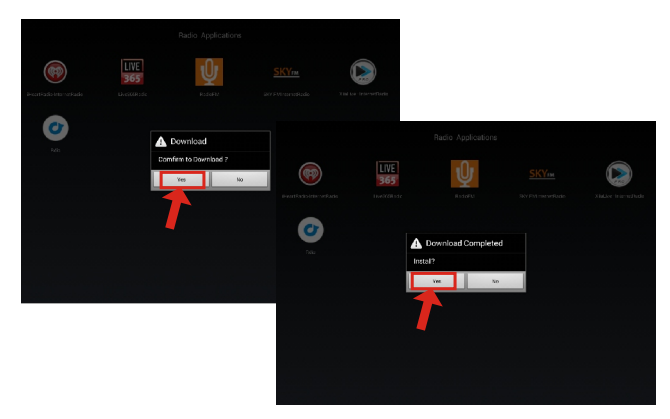

After the installation is complete, the radio app will be available on the front screen, you can now select and use it.

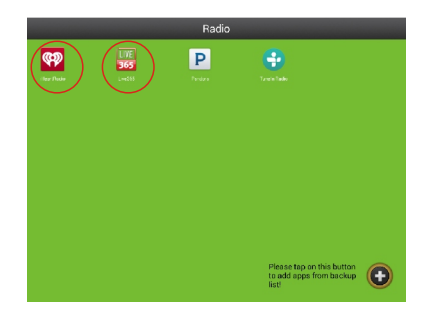

### **How to turn on the camera**

Touch **"Photo Gallery"** to enter, then touch the camera icon on the top right corner, you can take the photo now.

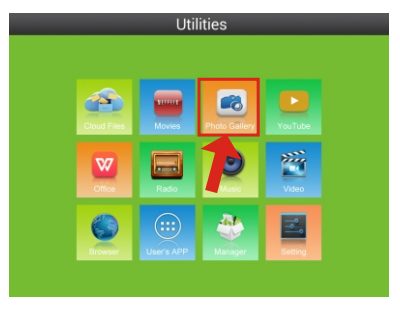

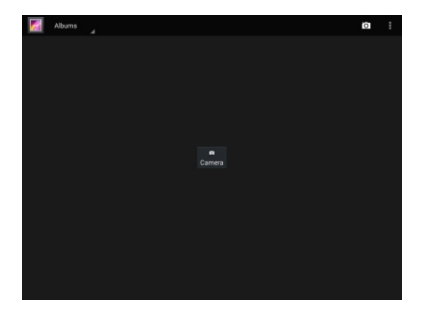

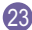

### **Utilities Menu Overview**

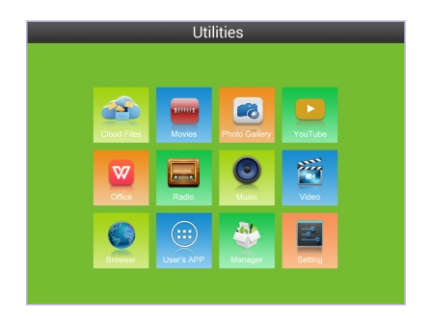

**Cloud Files:** Where you can find all the files you have stored in the cloud storage we provide for free.

**Movies:** Where you can watch online movies.

**Photo Gallery:** Where you can display locally stored photos.

**YouTube:** Where you can watch online videos.

**Office:** WPS will open allowing you to view office and PDF Files.

**Radio:** Where you can listen to the internet radio.

Note: Your Netchef has been pre-installed with 2 radio apps: Pandora and Turnin Radio.

To add more internet radio apps from the back up list, select the "+"in the lower right corner. **Music:** Where you can listen to locally stored music.

**Video:** Where you can watch locally stored movies.

**Browser:** Where you can browse, surf and search the internet.

**User's App:** Where your downloaded & installed Apps and Google Play are located.

**Manager:** Where you can search for locally installed apps and files.

**Setting:** Where all your device settings are located for your Netchef.

#### **Google Play Store**

Once you have setup your Google Account, you can access Google Play to download and manage apps.

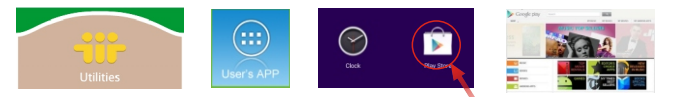

### **FAQs:**

### **Q 1: Why can't I link to Wi-Fi?**

A: Please check if you have turned on the Netchef's Wi-Fi. Go to  $\rightarrow$  Utilities  $\rightarrow$  Setting  $\rightarrow$  Wireless & Networks  $\rightarrow$  Slide "Off" to "On" Please check if you have input the right password of Wi-Fi router. For more Wi-Fi related questions, please go to www.sungale.com and find Support Wi-Fi related FAQ.

### **Q2: Why can't I download applications from the Play Store?**

A: Please check if you have registered a Google account; please check if the frame's storage has enough space. If it doesn't, you will need to insert an SD card.

### **Support**

## **1. Visit the support site.**

For manual download, FAQs and more supports: www.sungale.com

### **2. Contact Sungale Support team**

- Toll free number in the USA: 800-473-5156
- Service email: service@sungale.com

### **3. Follow Netchef on Twitter:**

Https://twitter.com/Netchef\_true @Netchef\_true

### **4. Follow Netchef on Facebook:**

Https://www.facebook.com/NetChef/

#### $\cdot$  FCC Part 15.19

This device complies with Part 15 of the FCC Rules . Operation is subject to the following two conditions: (1) this device may not cause harmful interference, and (2) this device must accept any interference received , including interference that may cause undesired operation.

#### $\cdot$  FCC part 15.21

Warning: Changes or modifications to this unit not expressly approved by the party responsible for compliance could void the user's authority to operate the equipment.

#### $\cdot$  FCC part 15.105

Note: This equipment has been tested and found to comply with the limits for a Class B digital device, pursuant to Part 15 of the FCC Rules, These limits are designed to provide reasonable protection against harmful interference in a residential installation . This equipment generates, uses, and can radiate radio frequency energy and , if not installed and used in accordance with the instructions, may cause harmful interference will not occur in a particular installation, If this equipment does cause harmful interference to radio or television reception, which can be determined by turning the equipment off and on, the user is encouraged to correct the interference by one or more of the following measures:

- Reorient or relocate the receiving antenna.
- Increase the separation between the equipment and receiver.
- Connect the equipment into an outlet on circuit different form that to which the receiver is connected
- Consult the dealer or an experienced radio TV technician for help.